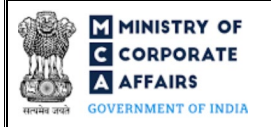

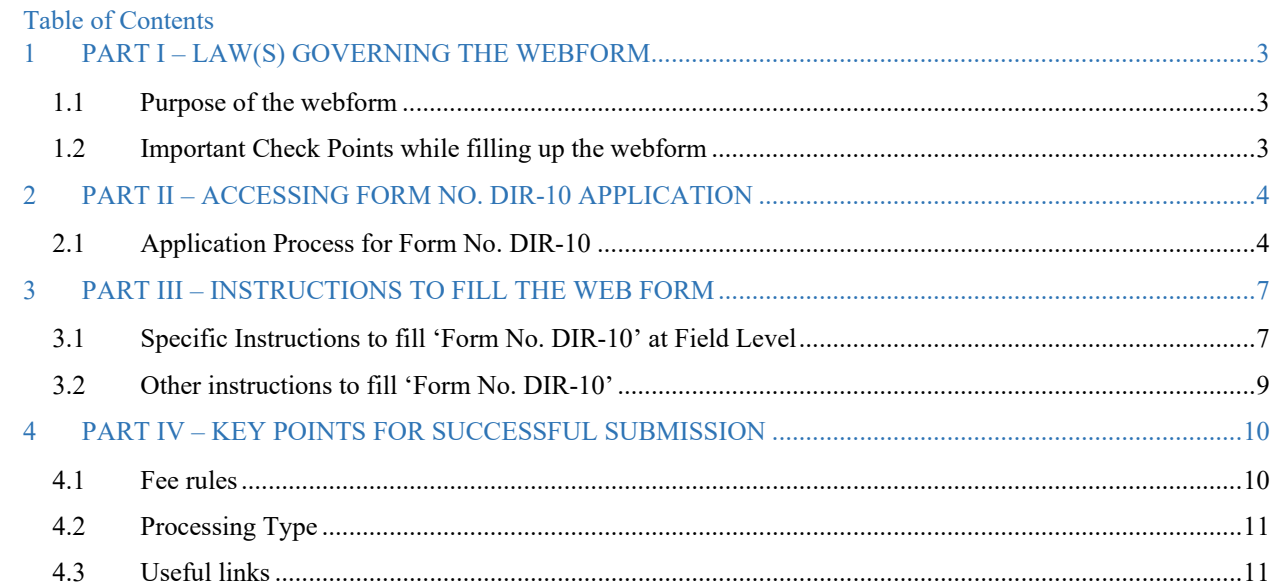

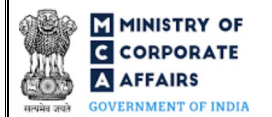

## **ABOUT THIS DOCUMENT**

This Instruction Kit is designed as a step-by-step guide to assist the user in filling up the web form. This document provides references to law(s) governing the web form, guidelines to access the application, instructions to fill the web form at field level and important check points while filling up the web form along with other instructions to fill the web form.

*User is advised to refer to the respective instruction kit for filing of each web form.*

This document is divided into following sections:

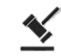

 **Part I – [Law\(s\) governing the webform](#page-2-0)**

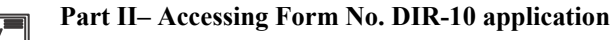

**REPARTE 111 – [Instructions to fill the web form](#page-6-0)** 

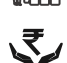

 **Part IV – Key [points for successful submission](#page-9-0)**

*Click on any section link to refer to the particular section.* 

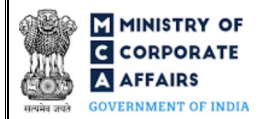

## **1 PART I – LAW(S) GOVERNING THE WEBFORM**

<span id="page-2-0"></span>Pursuant to Section [164](https://www.mca.gov.in/content/mca/global/en/acts-rules/ebooks/acts.html?act=NTk2MQ==) of the Companies Act, 2013 & Rule [14\(5\)](https://www.mca.gov.in/content/mca/global/en/acts-rules/ebooks/rules.html) of the Companies (Appointment and Qualification of Directors) Rules, 2014.

#### <span id="page-2-1"></span>1.1 **Purpose of the webform**

Form No. DIR-10 aims to simplify the process for filing the application to Regional Director (North) to remove disqualification of directors.

An individual can apply to Regional Director (North) to remove disqualification (under Section 164(1) and 164(2)(b)) through this webform.

#### <span id="page-2-2"></span>1.2 **Important Check Points while filling up the webform**

- *Please read instructions and guidelines carefully before filling online application forms.*
- *Please attach the required mandatory supporting documents in the specified format only.*
- *Please ensure that applicant is registered as a business/registered user on the MCA portal before filing the webform.*
- *Please note that the signing authority of the webform shall have valid and non-expired/non-revoked DSC.*
- *Please ensure that the affixed DSC is registered against the DIN/PAN entered.*
- *Please ensure that the signatory of the webform is associated with the CIN of the company.*
- *Please ensure that the webform is filed for disqualified directors.*
- *Please note that SRN number of webform DIR-9 is required in Form No. DIR-10.*
- $\checkmark$  If the space within any of the fields is not sufficient to provide all the information, then additional details can *be provided as an optional attachment to the webform.*

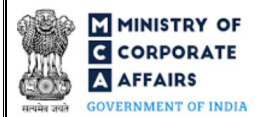

## **2 PART II – ACCESSING FORM NO. DIR-10 APPLICATION**

#### <span id="page-3-0"></span>2.1 **Application Process for Form No. DIR-10**

2.1.1 Initial Submission

#### **2.1.1.1 Option 1**

- **STEP 1:** Access MCA homepage
- **STEP 2:** Login to MCA portal with valid credentials<sup>[1](#page-3-2)</sup>
- **STEP 3:** Select "MCA services" and further select "E-Filling"
- **STEP 4:** Select "Company Forms Download" module
- **STEP 5:** Navigate to the header "DIN related filings"
- **STEP 6:** Access "Application for removal of Disqualification of Directors (Form No. DIR-10)"
- **STEP 7:** Fill up the application
- <span id="page-3-1"></span>**STEP 8:** Save the webform as a draft (optional)<sup>[2](#page-3-3)</sup>
- **STEP 9:** Submit the webform

**STEP 10:** SRN is generated upon submission of webform (The SRN can be used by the user for any future

correspondence with MCA)

**STEP 11:** Affix the DSC

**STEP 12:** Upload the DSC affixed pdf document on MCA portal

**STEP 13:** Pay Fees (In case the user does not successfully upload the DSC affixed PDF within 15 days of SRN generation and complete the payment within 7 days of successful upload of DSC affixed document or due date of filing of the form  $+ 2$  days, whichever is earlier, the SRN will be cancelled)

**STEP 14:** Acknowledgement is generated

**STEP 15:** Once the webform is processed an intimation mail for approval/rejection is sent to the registered Email ID of the user

#### **2.1.1.2 Option 2**

- **STEP 1: Access MCA homepage**
- **STEP 2:** Access Form No. DIR-10 through search bar on MCA homepage (website search)<sup>[3](#page-3-4)</sup>
- **STEP 3:** Login to MCA portal with valid credentials
- **STEP 4:** Fill up the application
- **STEP 5:** Save the webform as a draft (optional)<sup>2</sup>
- **STEP 6: Submit the webform**

**STEP 7:** SRN is generated upon submission of webform (The SRN can be used by the user for any future

correspondence with MCA)

**STEP 8:** Affix the DSC

**STEP 9:** Upload the DSC affixed pdf document on MCA portal

<span id="page-3-2"></span><sup>&</sup>lt;sup>1</sup> In case Option 1 is selected, the user will have an option to either login immediately after accessing the MCA homepage, or login after selecting "Application for removal of Disqualification of Directors" in case the user is not already logged in. **<sup>2</sup>** The option to save the webform as a draft shall be enabled once the user enters the DIN.

<span id="page-3-4"></span><span id="page-3-3"></span><sup>&</sup>lt;sup>3</sup> In case Option 2 is selected, the user will have an option to either login immediately after accessing the MCA homepage or login after performing the website search.

**STEP 10:** Pay Fees (In case the user does not successfully upload the DSC affixed PDF within 15 days of SRN generation and complete the payment within 7 days of successful upload of DSC affixed document or due date of filing of the form  $+ 2$  days, whichever is earlier, the SRN will be cancelled)

**STEP 11:** Acknowledgement is generated

**STEP 12:** Once the webform is processed an intimation mail for approval/rejection is sent to the registered Email ID of the user

## 2.1.2 Resubmission

## **2.1.2.1 Option 1**

**STEP 1:** Access MCA homepage

**STEP 2:** Login to MCA portal with valid credentials

**STEP 3:** Access application history through user dashboard

**STEP 4:** Select Form No. DIR-10 application with status as 'Resubmission required'

**STEP 5:** Fill up the application

**STEP 6:** Save the webform as a draft (optional)<sup>2</sup>

**STEP 7:** Submit the webform

**STEP 8: SRN** is updated

**STEP 9:** Affix the DSC

<span id="page-4-0"></span>**STEP 10:** Upload the DSC affixed pdf document on MCA portal<sup>[4](#page-4-1)</sup>

**STEP 11:** Resubmission of webform (In case the user does not complete re-submission of the form and upload the DSC affixed pdf document within 24 hours of the SRN update, a SMS and email reminder will be sent to the user daily for 15 days OR till the time this is submitted, whichever is earlier)

**STEP 12:** Acknowledgement is generated

**STEP 13:** Once the webform is processed an intimation mail for approval/rejection is sent to the registered Email ID of the user

#### **2.1.2.2 Option 2**

**STEP 1:** Click on the link provided in the notification email sent (received for resubmission)

**STEP 2:** Login to MCA portal with valid credentials

- **STEP 3:** Fill up the application
- **STEP 4:** Save the webform as a draft (optional)<sup>2</sup>
- **STEP 5:** Submit the webform

**STEP 6: SRN** is updated

**STEP 7:** Affix the DSC

**STEP 8:** Upload the DSC affixed pdf document on MCA porta[l4](#page-4-0)

**STEP 9:** Resubmission of webform (In case the user does not complete re-submission of the form and upload the DSC affixed pdf document within 24 hours of the SRN update, a SMS and email reminder will be sent to the user daily for 15 days OR till the time this is submitted, whichever is earlier)

<span id="page-4-1"></span><sup>&</sup>lt;sup>4</sup> For the SRN's that are marked 'Resubmission required', the user is required to update the details in the webform and complete submission (including the upload of DSC) affixed pdf) within 15 days from the date the BO user has sent the SRN back for resubmission.

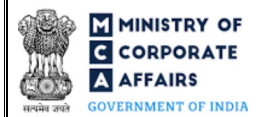

## **STEP 10:** Acknowledgement is generated

**STEP 11:** Once the webform is processed an intimation mail for approval/rejection is sent to the registered Email ID of the user

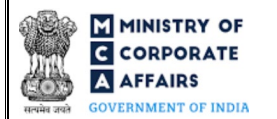

# **3 PART III – INSTRUCTIONS TO FILL THE WEB FORM**

#### <span id="page-6-0"></span>3.1 **Specific Instructions to fill 'Form No. DIR-10' at Field Level**

*Instructions to fill 'Form No. DIR-10' are tabulated below at field level. Only important fields that require detailed instructions are explained. Self-explanatory fields are not explained.*

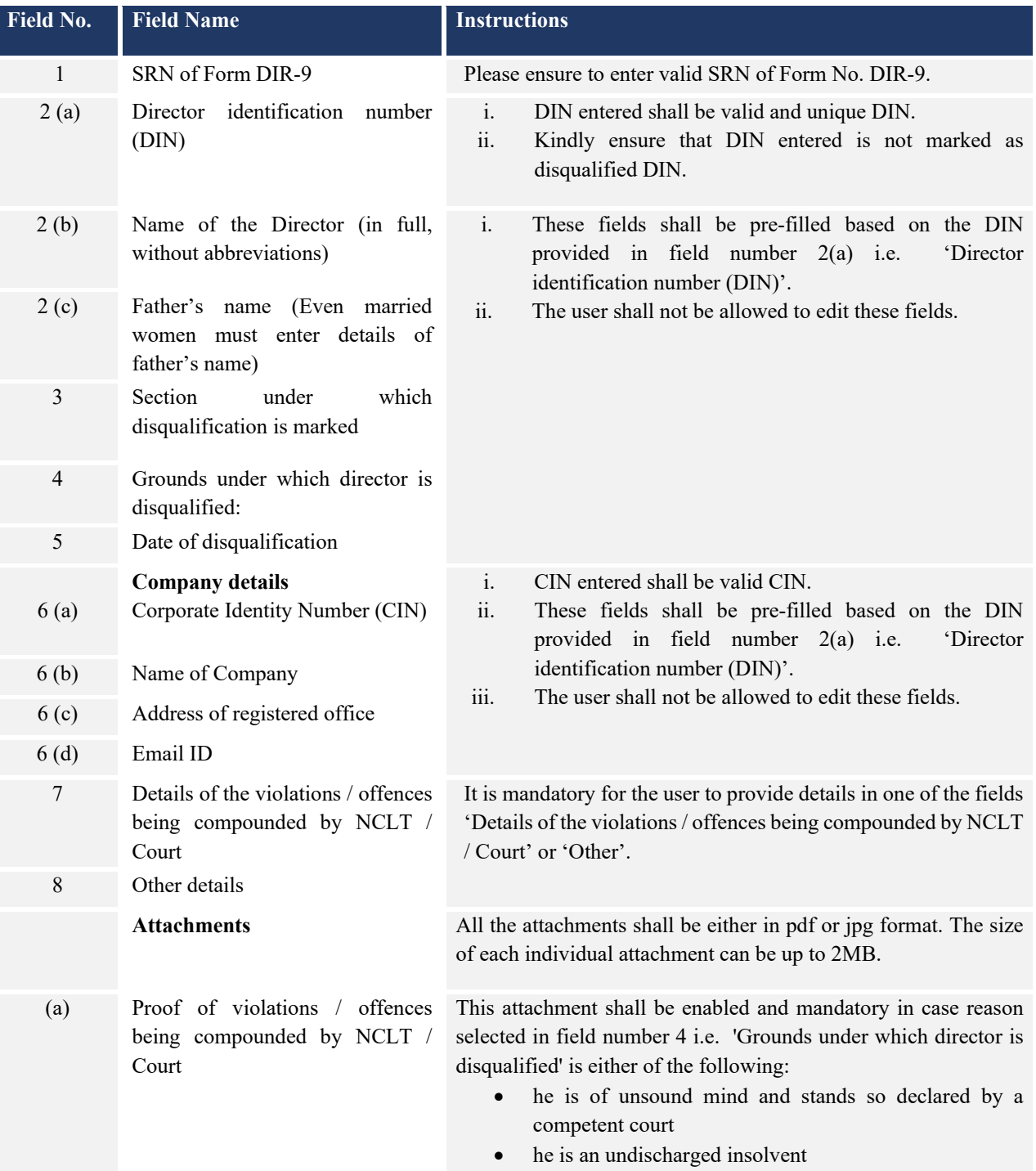

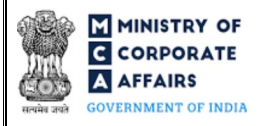

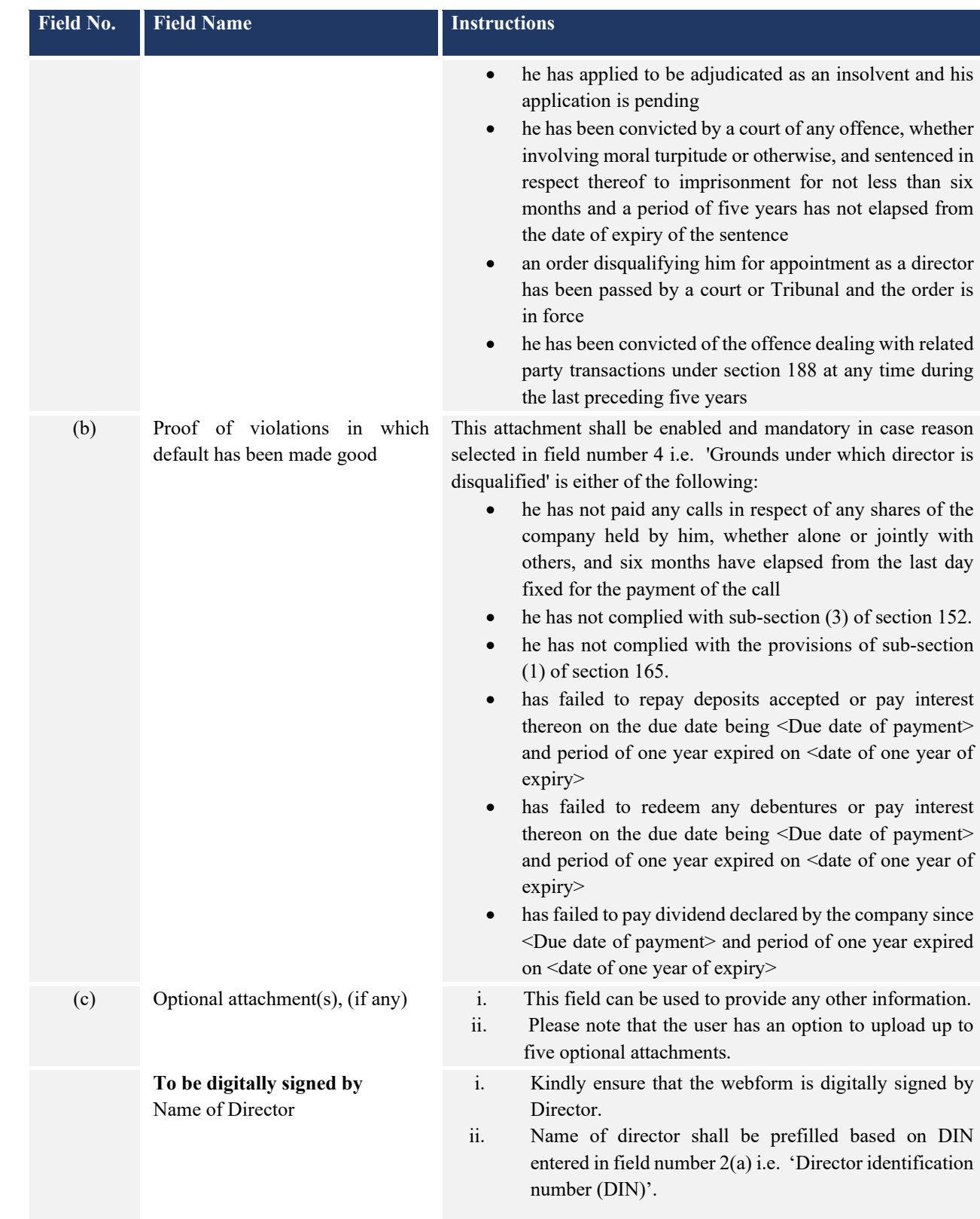

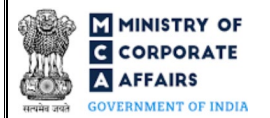

## <span id="page-8-0"></span>3.2 **Other instructions to fill 'Form No. DIR-10'**

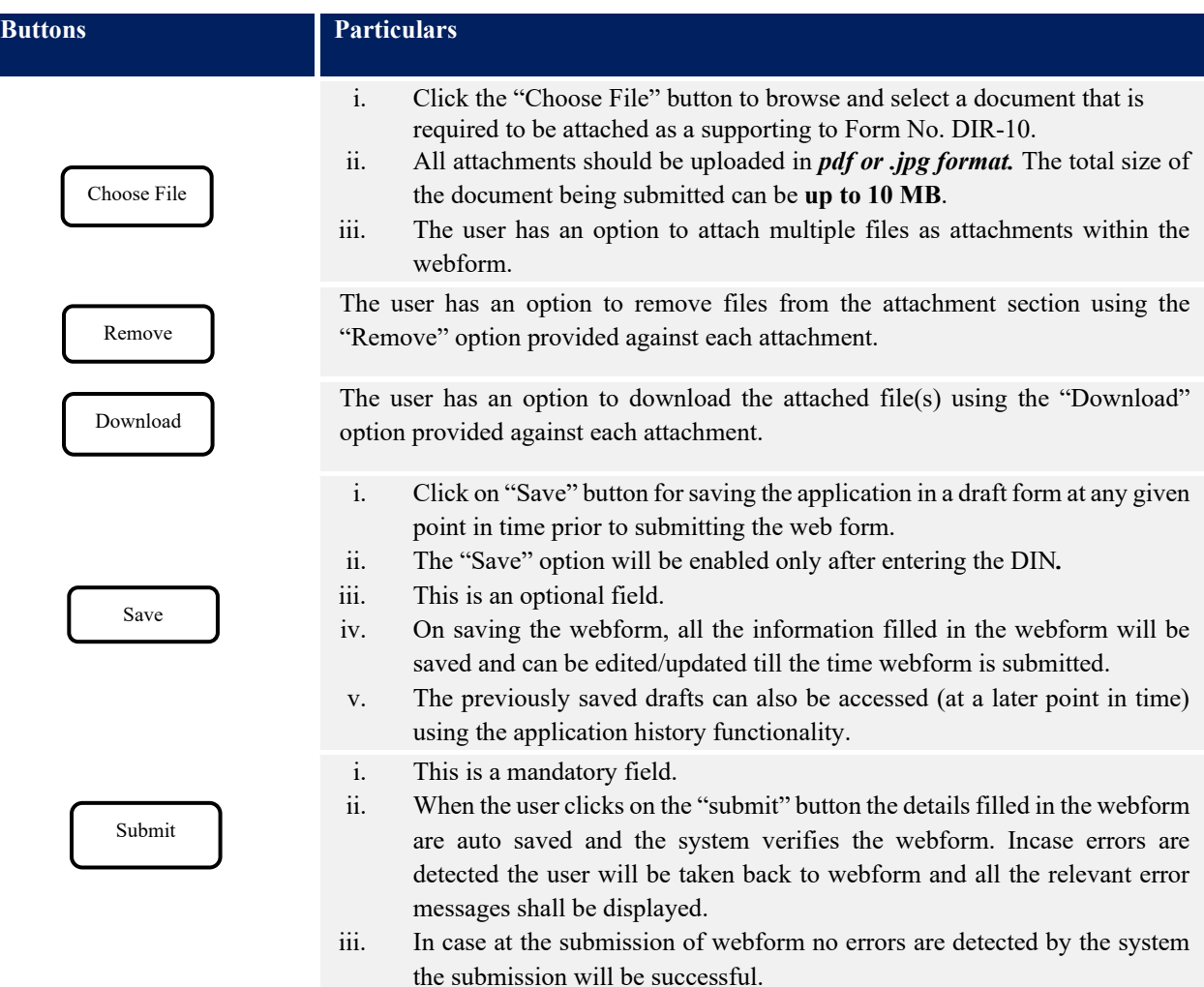

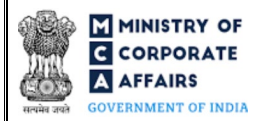

## **4 PART IV – KEY POINTS FOR SUCCESSFUL SUBMISSION**

#### <span id="page-9-0"></span>4.1 Fee rules

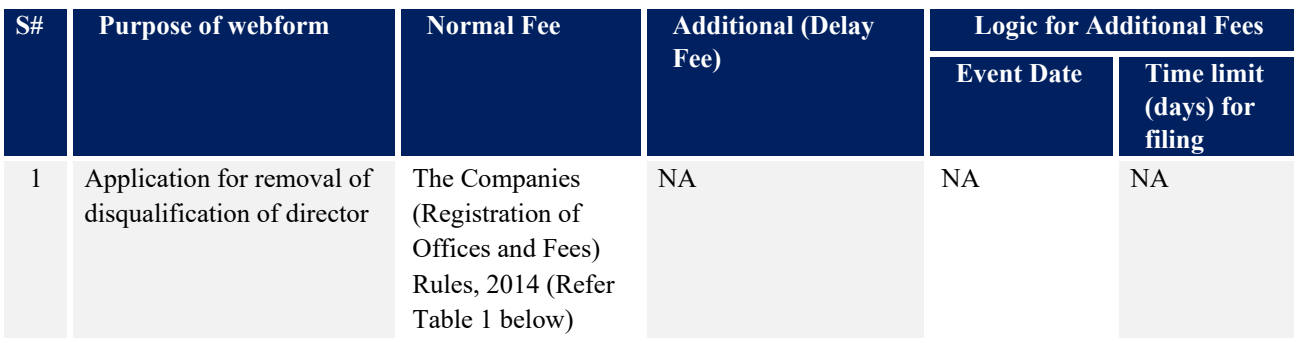

*Fee payable is subject to changes in pursuance of the Act, or any rule or regulation made, or notification issued thereunder.*

4.1.1 The Companies (Registration Offices and Fees) Rules, 2014

# Table 1

#### Normal fees

By a company having authorised share capital

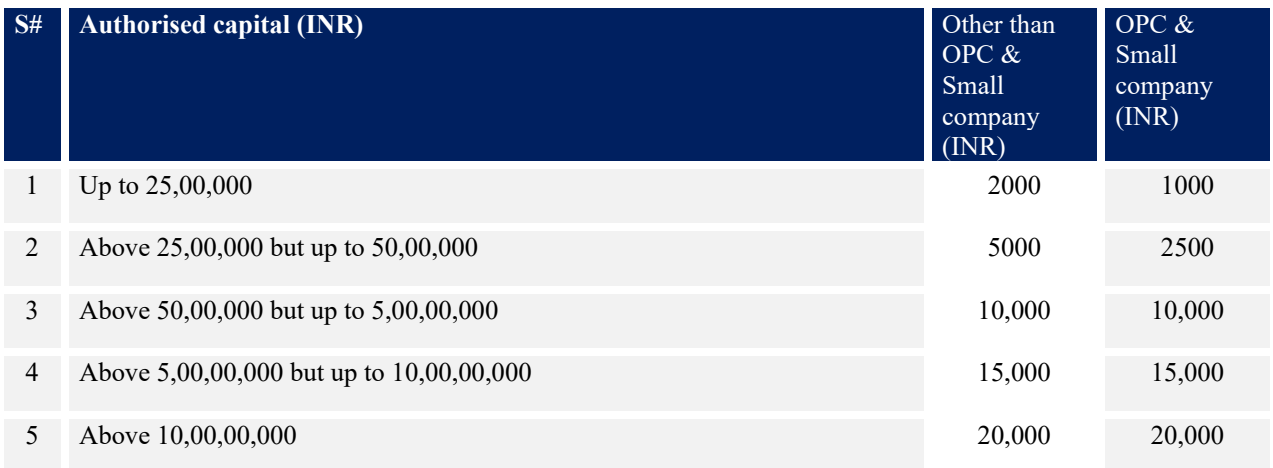

#### By a company limited by guarantee but not having a share capital

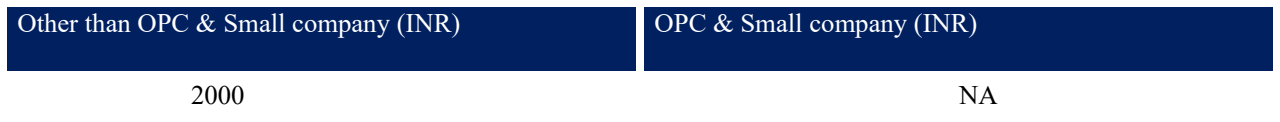

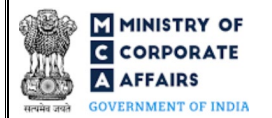

By a company having a valid license issued under section 8 of the Act (Section 8 Company)

<span id="page-10-0"></span>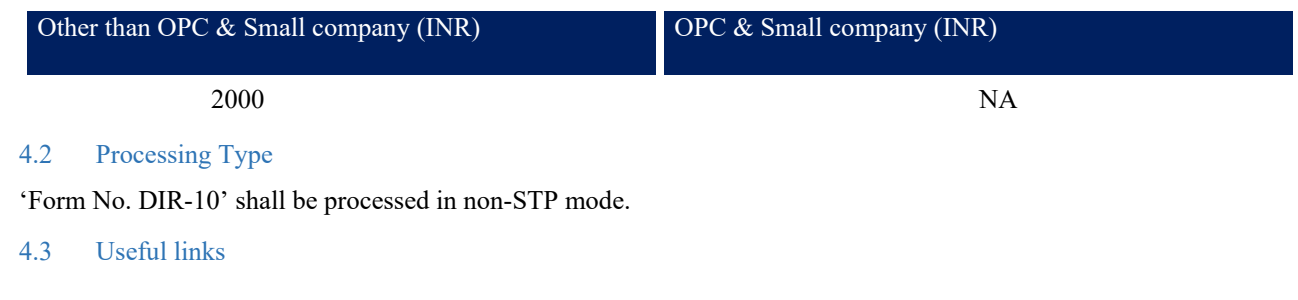

- <span id="page-10-1"></span>1. Link to access Form No. DIR-10:<https://www.mca.gov.in/MinistryV2/companyformsdownload.html>
- **2.** FAQ's related to e-filing:<https://www.mca.gov.in/MinistryV2/efiling.html>
- **3.** Payment and Fee related services: *<https://www.mca.gov.in/MinistryV2/paymentservices.html>*